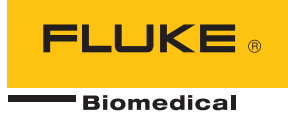

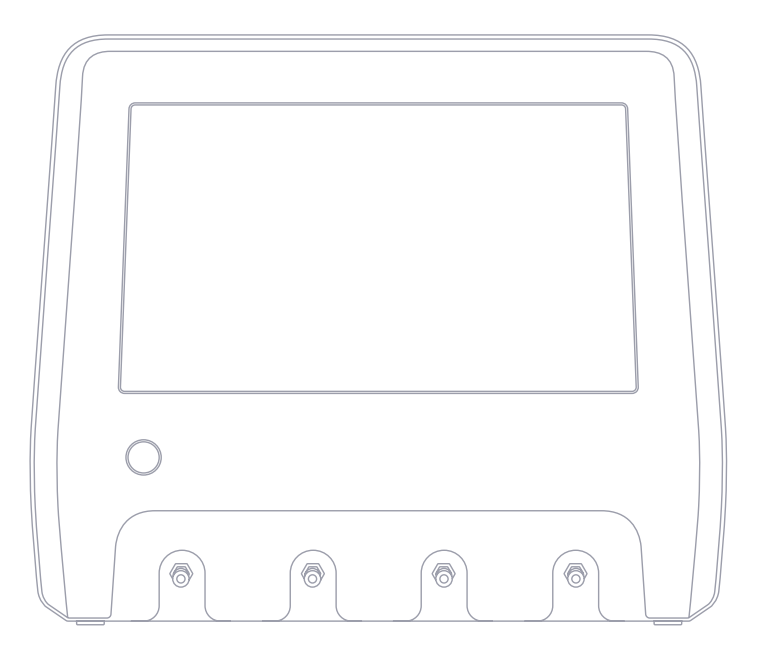

# **IDA-6**

**Analizador para dispositivos de infusión**

**Manual de usuario**

# **Contenidos**

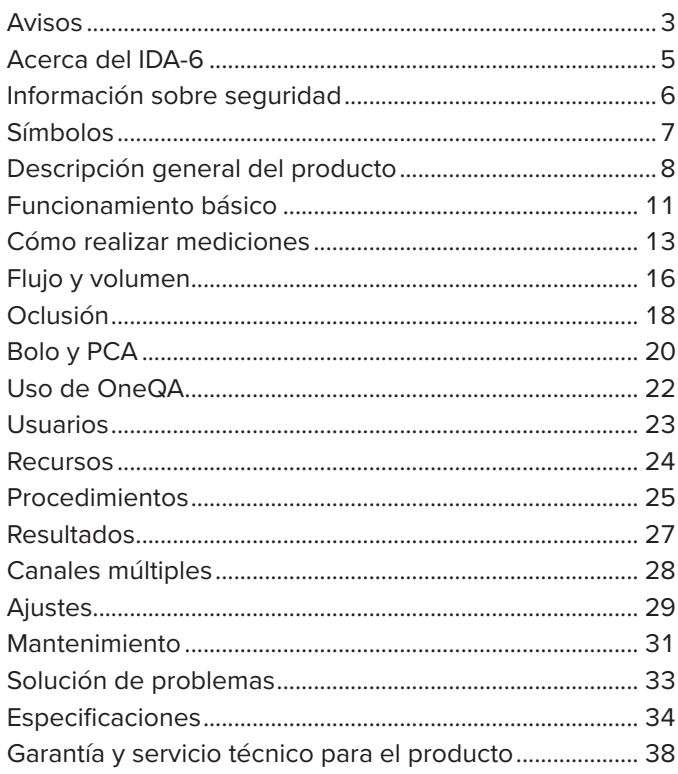

FBC-0131-03 (Spanish)

June 2023, Rev. 2, 8/23

©2023 Fluke Biomedical. Todos los derechos reservados. Todos los nombres de productos son marcas comerciales de sus respectivas empresas.

# <span id="page-2-1"></span><span id="page-2-0"></span>**Avisos**

#### Exención de derechos de autor

Fluke Biomedical acepta conceder una exención limitada de derechos de autor que permite al usuario reproducir los manuales y demás materiales impresos para utilizarlos en programas de formación de servicio técnico y en otras publicaciones técnicas. Envíe una solicitud por escrito a Fluke Biomedical si desea hacer otras reproducciones o distribuciones.

#### Desembalaje e inspección

Siga las prácticas estándar de recepción cuando reciba el instrumento. Revise la caja de transporte para determinar si ha sufrido daños. En caso de encontrar daños, no continúe desembalando el instrumento. Avise a la empresa de transportes y solicite la presencia de un agente mientras desembala el instrumento. No hay instrucciones especiales de desembalaje, pero debe tener cuidado de no dañar el instrumento al desembalarlo. Inspeccione el instrumento en busca de daños como piezas dobladas o rotas, abolladuras o arañazos.

#### Asistencia técnica

Para recibir asistencia sobre la aplicación o respuestas a preguntas técnicas, póngase en contacto con el servicio de asistencia técnica en [www.flukebiomedical.com/support/technical-support.](https://www.flukebiomedical.com/support/technical-support)

#### Reclamaciones

Nuestro método habitual de envío es a través de una empresa de transportes general, con condiciones franco a bordo en origen. En el momento de la entrega, en caso de encontrar daños, conserve todo el material de embalaje en sus condiciones originales y póngase de contacto inmediatamente con la empresa de transportes para presentar una reclamación. Si el instrumento se entrega en buen estado, pero no funciona según las especificaciones o si existen otros problemas no causados por daños durante el envío, póngase en contacto con Fluke Biomedical o con su representante local de ventas.

#### Devoluciones y reparaciones

#### Procedimiento de devolución

Todos los artículos que se devuelvan (incluidos aquellos en período de garantía) deben enviarse a nuestra fábrica con los portes pagados por adelantado. Cuando devuelva un instrumento a Fluke Biomedical, recomendamos utilizar United Parcel Service (UPS), Federal Express (FedEx) o el correo aéreo de paquetes postales. También recomendamos asegurar el envío por su coste real de reemplazo. Fluke Biomedical no será responsable de los envíos perdidos ni de los instrumentos recibidos en mal estado debido a un embalaje o manipulación incorrectos.

Utilice la caja y el material de embalaje originales para el envío. Si no están disponibles, recomendamos seguir estas indicaciones para volver a embalar el producto:

• Utilice una caja de cartón de doble pared que resista el peso del producto que se va a enviar.

- Utilice cartón o un papel grueso para proteger todas las superficies del instrumento. Utilice un material no abrasivo alrededor de todas las piezas que sobresalgan.
- Utilice al menos 25 cm (4") de algún material resistente a los golpes que esté homologado por el sector y colóquelo bien pegado alrededor del instrumento.

Devoluciones para reembolso o pago parcial

Todo producto devuelto para su reembolso o pago debe estar acompañado del número de autorización de devolución de material (RMA), el cual puede obtenerse en nuestro Grupo de recepción de pedidos llamando al 1-440-498-2560.

#### Reparación y calibración

Los clientes con sede en EE. UU. pueden ponerse en contacto con Fluke Biomedical en [globalcal@flukebiomedical.com](mailto:globalcal%40flukebiomedical.com?subject=) o llamar al 1-833-296-9420.

Los demás clientes pueden visitar [www.flukebiomedical.com/service](https://www.flukebiomedical.com/service) y buscar el centro de servicio más cercano.

Para garantizar que la precisión del producto se mantiene a un alto nivel, Fluke Biomedical recomienda calibrar el producto al menos una vez cada 12 meses. La calibración debe realizarla el personal cualificado. Póngase en contacto con su representante local de Fluke Biomedical para realizar la calibración.

#### Certificación

Este instrumento se ha inspeccionado y testado minuciosamente; en el momento de su envío desde la fábrica el producto cumplía las especificaciones de fabricación de Fluke Biomedical. Las mediciones de calibración se identifican con el Sistema Internacional de Unidades (SI) a través de Institutos Nacionales de Metrología como NIST (EE. UU.), NMI (Suecia), NIM (China), etc. Los dispositivos para los que no existen estándares de calibración identificables con el SI se miden según los estándares de rendimiento internos, utilizando los procedimientos de prueba aceptados.

#### ADVERTENCIA

Las modificaciones no autorizadas aplicadas por el usuario o el uso ajeno a las especificaciones indicadas pueden resultar en riesgos de descarga eléctrica o funcionamiento incorrecto. Fluke Biomedical no se responsabilizará de las lesiones sufridas debido a modificaciones no autorizadas en el equipo.

#### Limitaciones y responsabilidades

La información contenida en este documento está sujeta a cambios y no constituye un compromiso por parte de Fluke Biomedical. Los cambios aplicados a la información de este documento se incorporarán en ediciones nuevas de la publicación. Fluke Biomedical no asume responsabilidad alguna por el uso o la fiabilidad del software o del equipo no suministrado por Fluke Biomedical o por sus distribuidores asociados.

# <span id="page-4-0"></span>**Acerca del IDA-6**

El IDA-6, el producto, está diseñado para ejecutar mediciones y pruebas de dispositivos médicos de infusión realizados por personal formado.

Nunca deben utilizarse los equipos de administración ni otros componentes conectados al producto para realizar la infusión en pacientes.

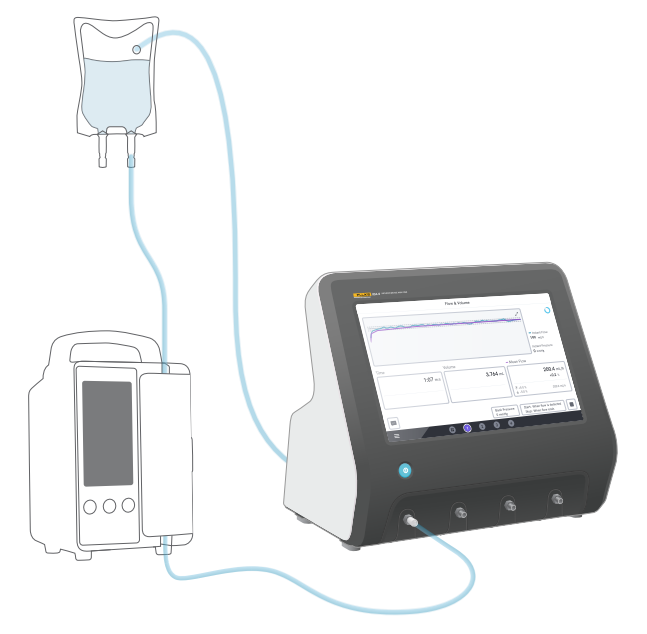

**Figura 1:** Uso previsto del producto

# <span id="page-5-0"></span>**Información sobre seguridad**

Lea la información sobre seguridad y todas las instrucciones antes de utilizar el producto.

Una **advertencia** identifica las condiciones y las acciones peligrosas que podrían provocar daños corporales o incluso la muerte.

Una **precaución** identifica las situaciones y las acciones que podrían dañar el producto o el equipo a prueba, o causar la pérdida permanente de datos.

#### **Advertencia**

*Utilice el producto únicamente según sus especificaciones.*

*No utilice el producto con ningún dispositivo de infusión que esté conectado al paciente.*

*No utilice equipos de administración, tubos de prueba ni jeringas con el producto si estos han estado o estarán en contacto con los pacientes.*

*Utilice este producto únicamente en espacios interiores.*

*Solo personal de mantenimiento debidamente cualificado debe reparar el producto.*

#### **Precaución**

*Utilice únicamente agua destilada o desionizada con el producto.*

*Retire el agua de dentro antes de transportar o guardar el producto. No utilice aire comprimido para limpiar el producto. Para conocer las instrucciones, consulte el apartado ["Drenar un canal" en la página 31.](#page-30-1)*

# <span id="page-6-0"></span>**Símbolos**

La [Tabla 1](#page-6-1) detalla los símbolos utilizados en el manual de usuario y en el producto IDA-6.

Para obtener una lista completa de los símbolos del producto aplicables, visite: [www.flukebiomedical.com/](https://www.flukebiomedical.com/resource/certification-sheets) [resource/certification-sheets](https://www.flukebiomedical.com/resource/certification-sheets).

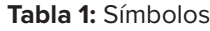

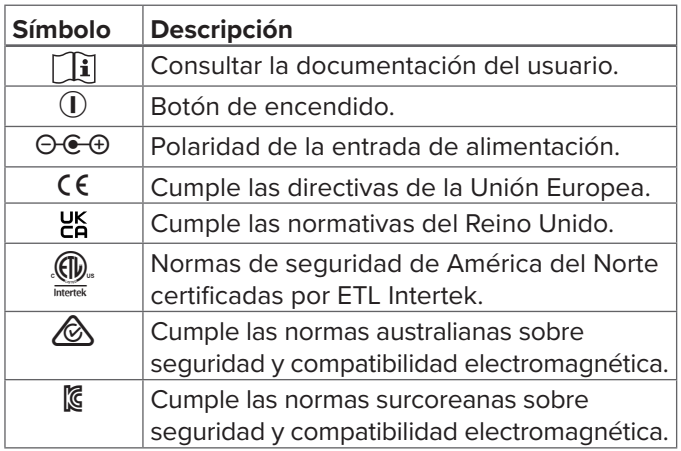

<span id="page-6-1"></span>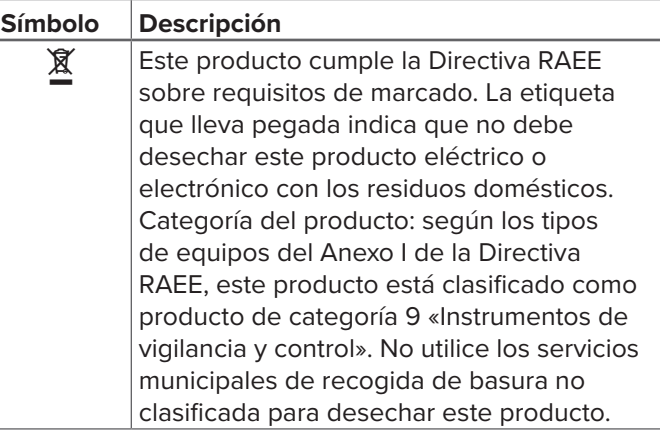

## <span id="page-7-0"></span>**Descripción general del producto**

El producto se puede utilizar para medir el flujo y el volumen, así como para verificar la oclusión y el funcionamiento del bolo en los dispositivos de infusión. El producto guarda automáticamente todos los datos medidos. Los datos se pueden sincronizar con OneQA o se pueden exportar a una unidad USB. Obtenga más información sobre OneQA en ["Uso de OneQA" en la](#page-21-1)  [página 22.](#page-21-1)

La versión de *firmware* y la fecha de calibración de los canales se pueden encontrar en el apartado de configuración.

Las siguientes figuras y tablas indican las diferentes partes del producto. El producto puede tener de 1 a 4 canales.

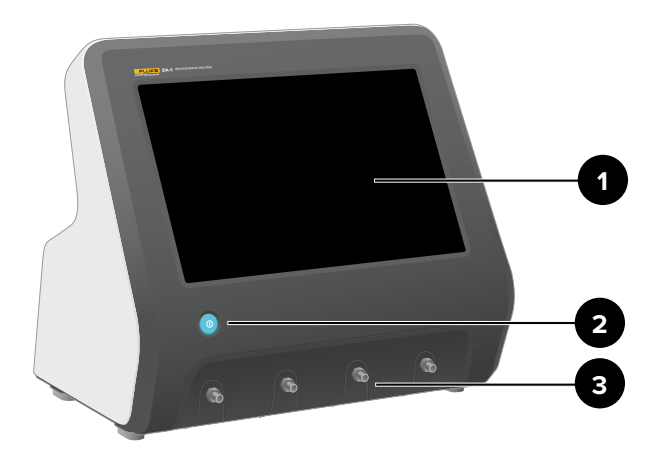

**Figura 2: Parte frontal del producto** 

Tabla 2: Parte frontal del producto

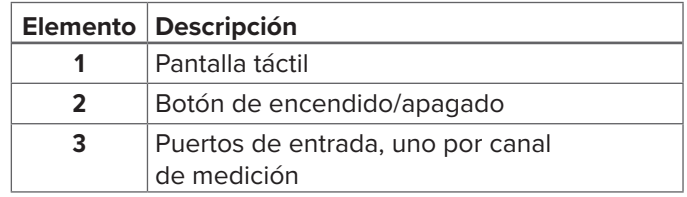

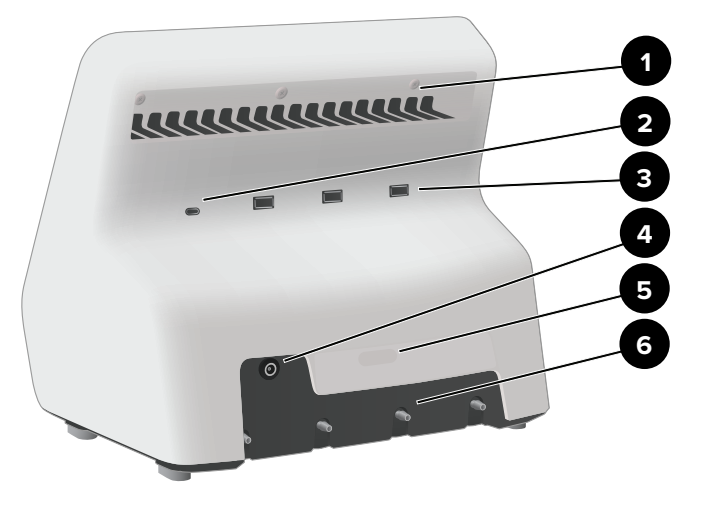

**Figura 3:** Parte trasera del producto

#### Tabla 3: Parte trasera del producto

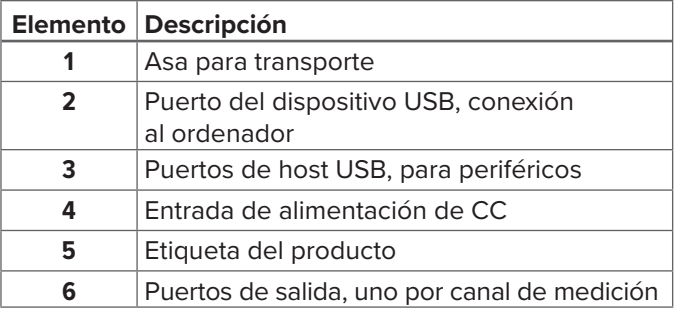

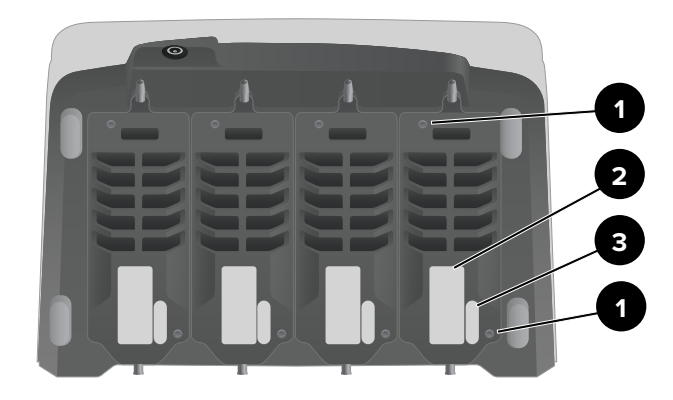

**Figura 4:** Parte inferior del producto con cuatro canales instalados

#### **Tabla 4:** Parte inferior del producto

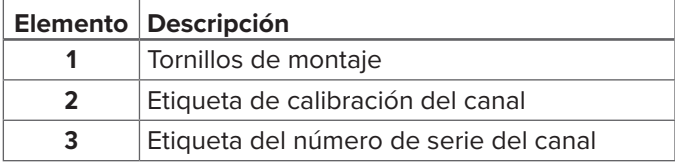

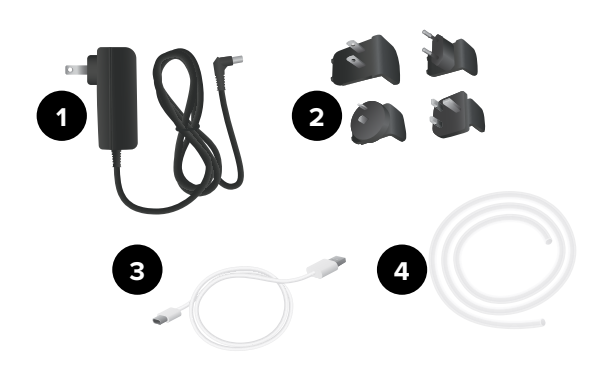

**Figura 5:** Accesorios estándar

#### **Tabla 5:** Accesorios estándar

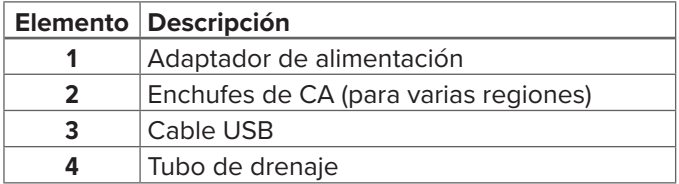

#### **Accesorios opcionales**

Ejemplos de otros accesorios, con USB, que se pueden utilizar con el producto:

- **Escáner de códigos de barras**, para escanear los ID de recursos.
- **Adaptador wifi**, permite sincronizar procedimientos, resultados, recursos y usuarios con OneQA.
- **Impresora**, para imprimir los resultados.

Puede encontrar la información sobre los accesorios opcionales en [www.flukebiomedical.com.](https://www.flukebiomedical.com)

# <span id="page-10-0"></span>**Funcionamiento básico**

#### **Figura 6:** Configuración de medición

- 1. Conecte el adaptador de alimentación que se incluye y encienda el producto.
- 2. Conecte el tubo de drenaje al puerto de salida de un canal. Lleve el otro extremo del tubo de drenaje a un fregadero o déjelo en un recipiente colocado en la mesa para recoger el líquido.
- 3. Conecte el dispositivo de infusión al puerto de entrada de la parte frontal del producto. Utilice agua destilada o desionizada.
- 4. Deje que el dispositivo de infusión llene con el líquido el equipo de administración y el canal. El volumen interno del canal es de aproximadamente 1 mL.

La instalación ya está lista para realizar las primeras mediciones.

En la pantalla de inicio tiene dos opciones:

- Para conocer los procedimientos en curso, consulte ["Registro del producto en OneQA" en la página 22.](#page-21-2)
- Para ver las sesiones de medición, consulte ["Cómo](#page-12-1)  [realizar mediciones" en la página 13.](#page-12-1)

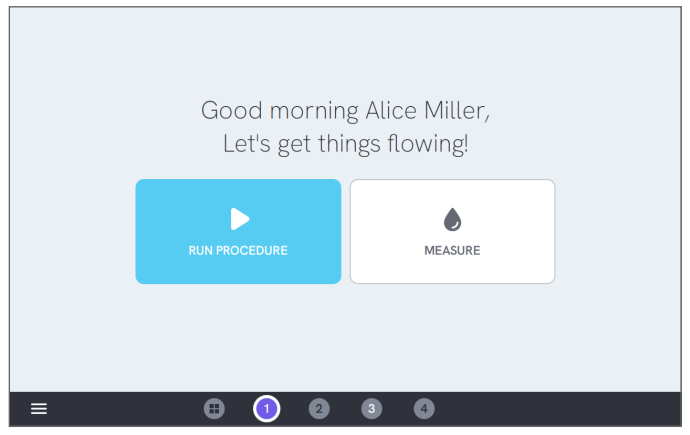

**Figura 7:** Pantalla de inicio

#### **Nota**

*La presión se mide en la entrada del canal. Se recomienda colocar el dispositivo de infusión al mismo nivel que la entrada del canal para garantizar una lectura precisa. Si coloca el dispositivo de infusión por encima o por debajo de la posición de entrada, tenga en cuenta que obtendrá una diferencia de presión de aproximadamente 7 mmHg (1 kPa, 0,14 psi o 0,01 bar) por 10 cm (4 in) de diferencia en altura.*

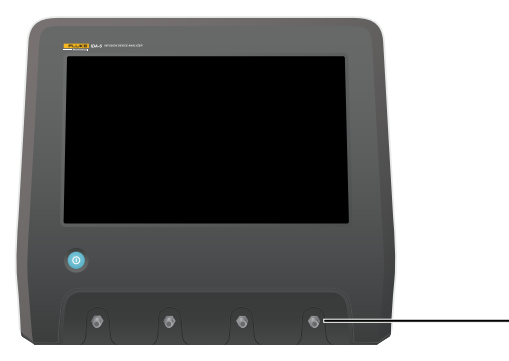

**Figura 8:** Altura de referencia para la presión

#### **Nota**

*Dado que cada canal tiene una bomba volumétrica que aísla la entrada de la salida, normalmente no importa si el tubo de drenaje termina por encima o por debajo de la salida. Consulte el apartado ["Contrapresión" en la](#page-36-0)  [página 37](#page-36-0). Esta función permite configuraciones en bucle cerrado.*

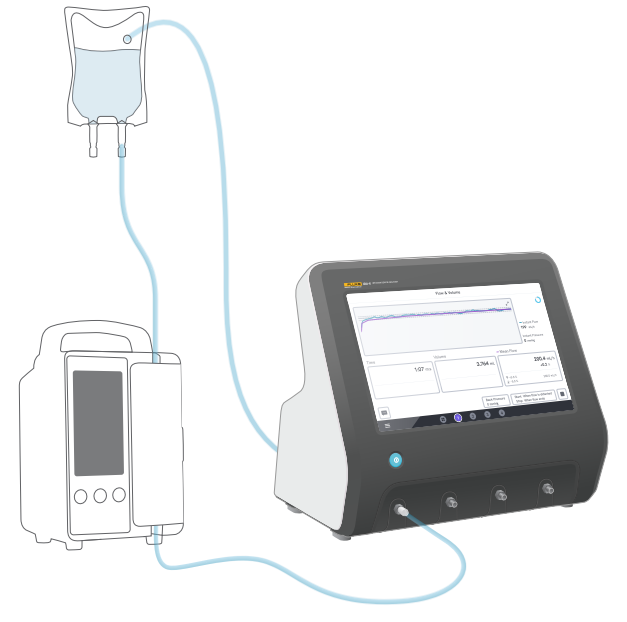

**Figura 9:** Configuración en bucle cerrado

# <span id="page-12-1"></span><span id="page-12-0"></span>**Cómo realizar mediciones**

## **Tipos de mediciones**

En la pantalla de inicio tiene la opción de iniciar un procedimiento (requiere el registro en OneQA, consulte ["Registro del producto en OneQA" en la página 22\)](#page-21-2) o realizar mediciones individuales. Un procedimiento puede incluir mediciones. Para las mediciones incluidas en los procedimientos, las condiciones de inicio y de parada, así como los valores y límites establecidos, se definen en el propio procedimiento y no se pueden editar en la pantalla del producto.

El producto tiene tres tipos de mediciones, a las que se puede acceder tanto en los procedimientos como en las mediciones individuales:

- **Flujo y volumen** (consulte ["Flujo y volumen" en la](#page-15-1)  [página 16](#page-15-1))
- **Oclusión** (consulte ["Oclusión" en la página 18](#page-17-1))
- **Bolo y PCA** (consulte ["Bolo y PCA" en la página 20](#page-19-1))

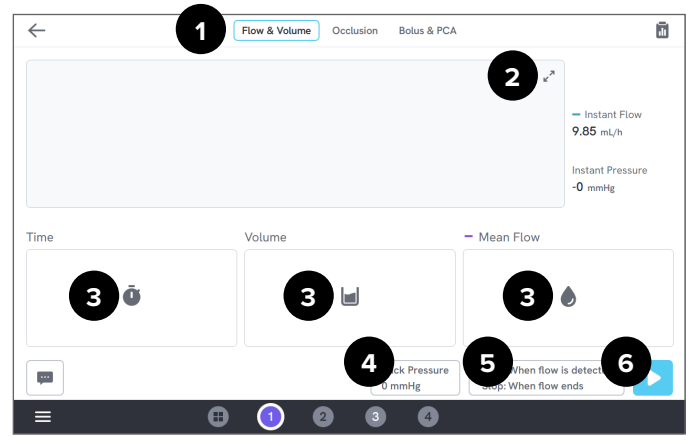

**Figura 10:** Pantalla de medición, antes de la medición

- 1: Seleccionar el tipo de medición.
- 2: Ampliar el gráfico.
- 3: Acceder al valor y a los límites establecidos.
- 4: Modificar la contrapresión.
- 5: Modificar las condiciones de inicio y de parada.
- 6: Iniciar la medición.

Para iniciar una medición, pulse el botón de inicio  $\blacktriangleright$ en la pantalla de medición. Con el inicio automático de la medición también debe pulsar el botón de inicio para preparar el producto para realizar la medición.

Para detener manualmente la medición, pulse el botón de parada ■. La medición se guarda automáticamente en el producto, a menos que seleccione la opción de descartar.

#### **Ajustes generales y parámetros**

Cuando se ve una pantalla de medición, el flujo instantáneo y la presión instantánea se actualizan continuamente en la pantalla, tanto durante las mediciones como entre ellas. La definición de estos dos parámetros es la misma para los tres tipos de medición:

- El **flujo instantáneo** es el flujo que pasa por el canal, actualizado una vez por segundo, con un filtro medio variable.
- La **presión instantánea** se mide en la entrada del canal, actualizada una vez por segundo.

Utilice la **contrapresión** para fijar una presión a la que desea que se regule el producto a la inversa. La contrapresión predeterminada es 0 (cero).

#### **Condiciones de inicio y de parada**

Para cada tipo de medición hay un conjunto diferente de condiciones de inicio y de parada que puede seleccionar.

#### **Nota**

*Al realizar la medición en una bomba de infusión con un flujo discontinuo, como una bomba peristáltica, es posible que tenga que aumentar el retraso de la parada (el tiempo para seguir esperando el flujo antes de finalizar la medición), para evitar así que se termine la medición en la pausa entre las contracciones de la bomba de infusión.*

#### **Límites y valores fijados**

Tiene la posibilidad de añadir valores fijados en las cantidades principales de medición para mostrar desviaciones y límites de prueba, así puede obtener el resultado de válido o inválido al finalizar la medición. Pulse el icono de cantidad para acceder a los valores y a los límites fijados.

Si no hay límites fijados, el resultado será neutro.

#### **Gráficos**

En cada medición se muestra un gráfico que se va completando durante la medición. Para ampliar el gráfico, pulse las flechas en la esquina superior derecha.

En la vista de gráfico ampliado puede pulsar la línea trazada para ver los valores de las muestras específicas en el gráfico.

#### **Sesiones de medición**

Una vez finalizada una medición, esta se guarda automáticamente. Para añadir mediciones, pulse el botón **+** en la esquina inferior derecha.

En la esquina superior derecha puede ver el número de mediciones en la sesión actual. Pulse sobre el número para ir a la pantalla de resumen de la sesión de medición. Desde la pantalla de resumen puede completar la sesión y guardarla como resultado.

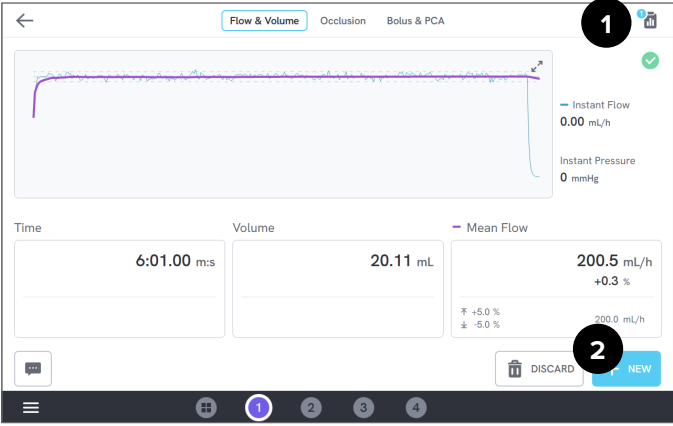

**Figura 11:** Pantalla de medición

- 1: Acceder a la pantalla de resumen.
- 2: Añadir más mediciones a la sesión.

# <span id="page-15-1"></span><span id="page-15-0"></span>**Flujo y volumen**

Se puede utilizar una medición de flujo y de volumen para verificar las características de administración de líquidos de una infusión, como el volumen y el flujo medio.

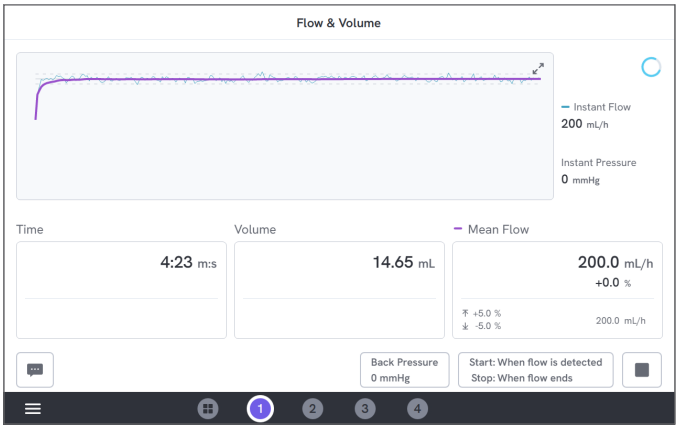

**Figura 12:** Medición de flujo y volumen

## **Condiciones de inicio y de parada**

La medición puede activarse automáticamente por flujo o iniciarse de manera manual. La medición se puede finalizar manualmente, automáticamente cuando acaba el flujo (con un ajuste de retraso de parada) o automáticamente después de un tiempo o de un volumen determinados.

## **Parámetros durante la medición**

En la medición de flujo y de volumen se muestran los siguientes parámetros durante una medición:

- El **tiempo** depende de la condición de inicio:
	- *• Manual:* tiempo desde que se pulsa el botón de inicio.
	- *• Cuando se detecta el flujo:* tiempo desde que se detectó el flujo.
- El **volumen** se mide desde el momento en que se toca el botón de inicio.
- El **flujo medio** se calcula como el volumen dividido por tiempo.

#### **Parámetros en el resultado**

Una vez finalizada la medición, se guardan los siguientes parámetros en el resultado:

- El **tiempo** comienza según se ha descrito anteriormente y termina dependiendo de la condición de parada:
	- *• Cuando finaliza el flujo:* el tiempo finaliza la última vez que el flujo cae por debajo del valor 0,5 × flujo medio.
	- *• Tiempo determinado:* el tiempo finaliza cuando se ha alcanzado el tiempo definido.
	- *• Volumen determinado:* el volumen finaliza cuando se ha alcanzado el volumen definido.
	- *• Manual:* el tiempo finaliza cuando se pulsa «Detener».
- **Volumen** es el volumen total registrado desde que se pulsa el botón de inicio hasta que ha finalizado la medición.
- **Flujo medio** es el volumen dividido por tiempo.

#### **Curva de trompeta**

El producto puede crear una curva de trompeta, de acuerdo con la norma IEC 60601-2-24:2012.

En la pantalla de flujo y volumen, pulse en las flechas en la esquina superior derecha del gráfico y, después, cambie el tipo de gráfico en la esquina superior izquierda.

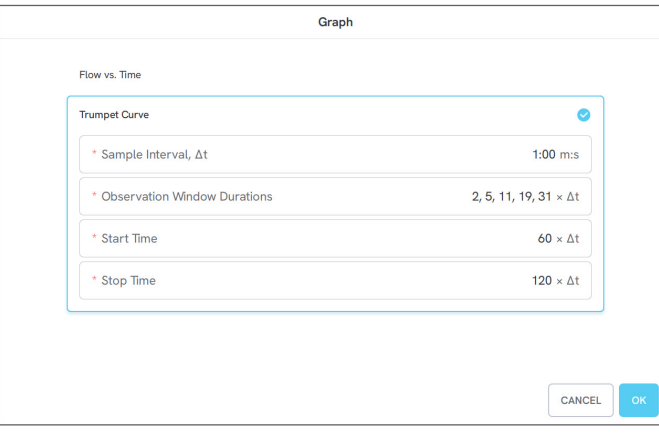

**Figura 13:** Ajustes predeterminados para generar una curva de trompeta

Los valores predeterminados se han seleccionado según un ejemplo común en el estándar de definición.

• **Intervalo de muestreo** (Δt) es la frecuencia con la que se mide el volumen.

- **Duraciones del período de observación** es un conjunto de duraciones que sirven para calcular los errores mínimos y máximos del flujo.
- **Hora de inicio** y **Hora de parada** definen los puntos finales del intervalo utilizado para calcular la curva de trompeta.

#### **Nota**

*Debe introducir un valor fijado en el flujo medio para obtener una curva de trompeta.*

La curva se actualiza una vez por Δt, pero no se supera la frecuencia de una vez cada 15 segundos.

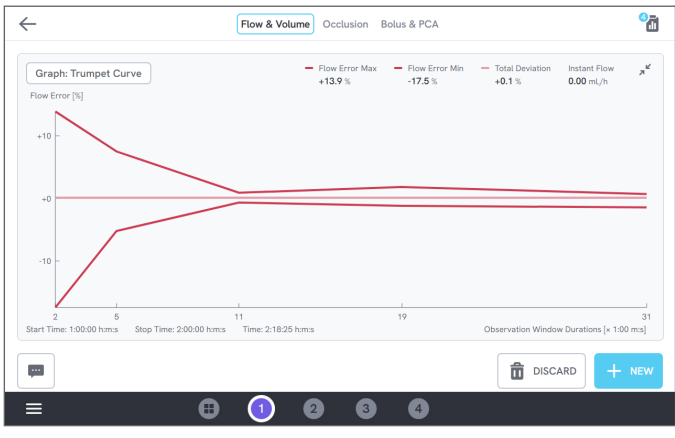

**Figura 14:** Curva de trompeta

# <span id="page-17-1"></span><span id="page-17-0"></span>**Oclusión**

Se puede realizar una medición de oclusión para verificar el comportamiento de la oclusión de una bomba de infusión, como la presión pico y el funcionamiento de las alarmas.

Para obtener lecturas de presión correctas, asegúrese de que el dispositivo de infusión esté nivelado con el puerto de entrada del canal.

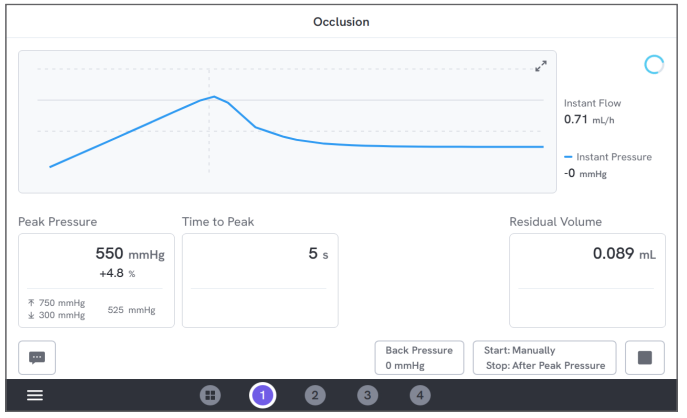

**Figura 15:** Medición de la oclusión

## **Condiciones de inicio y de parada**

Encienda el dispositivo de infusión antes de iniciar la medición manualmente. El producto bloqueará la entrada e iniciará la oclusión. La oclusión se puede activar manual o automáticamente con un retraso que se puede seleccionar después de la última presión pico. Cuando se selecciona el volumen residual, la medición continuará después de activarse y finalizará automáticamente cuando se detenga el flujo residual. Si no se selecciona, la medición finaliza inmediatamente después de activarse.

#### **Parámetros durante la medición**

En la medición de la oclusión se muestran los siguientes parámetros durante una medición:

- **Presión pico** es la presión más alta registrada, con una ventana media variable de 50 ms.
- **Tiempo al pico** es el tiempo transcurrido desde que se pulsa el botón de inicio hasta la última presión pico registrada.
- **Tiempo a la alarma** (opcional) es el tiempo transcurrido desde que se pulsa el botón de inicio hasta que se pulsa por última vez el botón de alarma.
- **Volumen residual** (opcional) es el volumen generado por la sobrepresión restante en el equipo de administración, medido desde el momento en que se activa la oclusión.

#### **Parámetros en el resultado**

Una vez finalizada la medición, se guardan los siguientes parámetros en el resultado:

- **Presión pico** es la presión más alta registrada durante toda la medición, con una ventana media variable de 50 ms.
- **Tiempo al pico** es el tiempo transcurrido desde que se pulsa el botón de inicio hasta que se alcanza la presión pico.
- **Tiempo a la alarma** (opcional) es el tiempo transcurrido desde que se pulsa el botón de inicio hasta la última vez que se pulsó el botón de alarma.
- **Volumen residual** (opcional) es el volumen residual total medido.

# <span id="page-19-1"></span><span id="page-19-0"></span>**Bolo y PCA**

Se puede utilizar una medición de bolo y PCA para verificar el funcionamiento del bolo de una bomba de infusión.

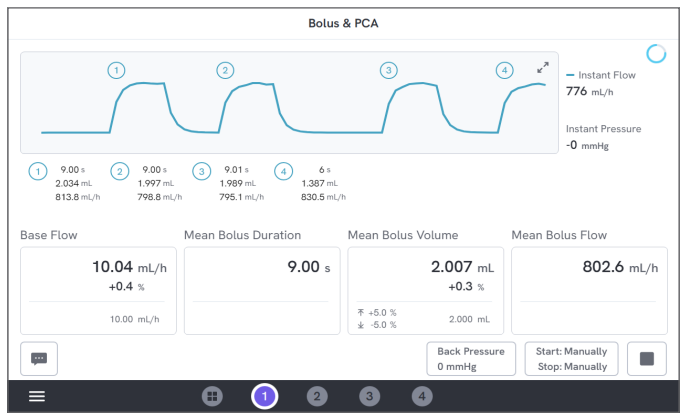

**Figura 16:** Medición de bolo y PCA

## **Condiciones de inicio y de parada**

Debe iniciar y detener manualmente la medición.

Hay una configuración destinada al retardo de parada del bolo que define cuánto tiempo hay que esperar para decidir si un bolo ha terminado. Si ve que un bolo se computa como más de uno, intente aumentar el retardo de parada del bolo.

Antes de iniciar una medición, debe establecer un valor previsto de flujo base.

## **Parámetros durante la medición**

En la pantalla de medición de bolo y PCA se muestran los siguientes parámetros durante una medición:

- **Flujo base** es el flujo medio desde que se pulsa el botón de inicio, excluyendo los períodos con bolos.
- **Duración media del bolo** es la duración media de todos los bolos completados (suma de duraciones dividido por el número de bolos).
- **Volumen medio del bolo** es el volumen medio de todos los bolos completados (suma de volúmenes dividido por el número de bolos).
- **Flujo medio del bolo** es el flujo medio de todos los bolos completados (suma de flujos de bolo individuales dividido por el número de bolos).

Cada bolo individual se califica según las siguientes definiciones:

- Los bolos se **enumeran** por orden de detección.
- El valor de **Duración del bolo** se registra desde que se activa el inicio hasta la última vez que el flujo se reduce a la mitad del flujo medio del bolo. Para la activación, el bolo necesita una velocidad de flujo de al menos 10 veces el flujo base.
- **Volumen del bolo** es el volumen total del bolo, con o sin el flujo base incluido, según la configuración del usuario.
- El valor de **Flujo del bolo** se calcula como el volumen dividido por la duración. Para realizar este cálculo, el volumen siempre incluye el flujo base.

#### **Parámetros en el resultado**

Una vez finalizada la medición, se guardan los siguientes parámetros en el resultado:

- **Flujo base** es el flujo medio desde que se pulsa el botón de inicio hasta que se pulsa el botón de parada, excluyendo los períodos con bolos detectados.
- **Duración media del bolo** es la duración media de todos los bolos completados (suma de duraciones dividido por el número de bolos).
- **Volumen medio del bolo** es el volumen medio de todos los bolos completados (suma de volúmenes dividido por el número de bolos).
- **Flujo medio del bolo** es el flujo medio de todos los bolos completados (suma de flujos de bolo individuales dividido por el número de bolos).

# <span id="page-21-1"></span><span id="page-21-0"></span>**Uso de OneQA**

OneQA es un software en la nube que le ayuda a optimizar su flujo de trabajo y facilitar la creación de informes. Una vez que el producto está registrado en OneQA, los procedimientos creados en este software se sincronizan con el producto. Los procedimientos se pueden iniciar desde OneQA en un ordenador o directamente en el producto. Los resultados se sincronizan con OneQA para facilitar el acceso y la exportación. Los recursos se sincronizan de las dos formas.

Los tipos de medición descritos en el apartado ["Cómo](#page-12-1)  [realizar mediciones" en la página 13](#page-12-1) también se pueden utilizar como componentes dentro de los procedimientos de OneQA.

## <span id="page-21-2"></span>**Registro del producto en OneQA**

Antes de usar el producto con OneQA, primero debe registrar el producto vinculándolo a un inquilino de OneQA. Conecte el producto con un cable USB a un ordenador que tenga instalado OneQA y siga las instrucciones que aparecen en la pantalla del ordenador.

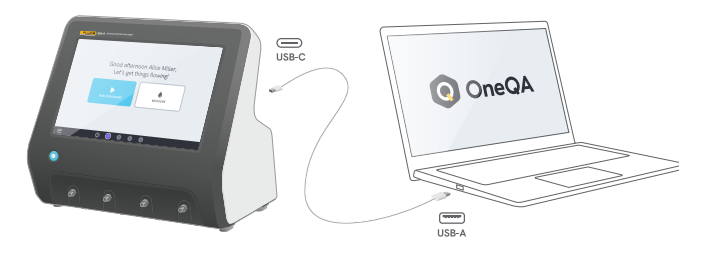

**Figura 17:** Conexión del producto a un ordenador con OneQA instalado

Al realizar el registro, la sincronización de procedimientos, recursos y resultados se iniciará automáticamente.

Los datos se siguen sincronizando periódicamente siempre que el producto esté conectado a Internet (a través de un adaptador wifi con un USB) o conectado a través de un cable USB al ordenador que tiene instalado OneQA. Para iniciar una sincronización manualmente, compruebe el apartado OneQA en la configuración del producto.

# <span id="page-22-0"></span>**Usuarios**

El producto registra a la persona que realiza un procedimiento o una sesión de medición. Puede encontrar una lista de usuarios desde el menú de navegación.

Cuando se escoge a un usuario como usuario activo desde el menú de navegación, ese usuario se seleccionará automáticamente como comprobador a la hora al iniciar un procedimiento o una sesión de medición. Hay dos tipos de usuarios:

- **Usuarios locales**, creados y editados en el producto que nunca se sincronizan con OneQA.
- **Usuarios de OneQA**, creados y editados en OneQA.

Para añadir usuarios de OneQA al producto, el producto debe registrarse y sincronizarse con OneQA. Cada usuario de OneQA debe añadirse de manera manual en el producto, utilizando el nombre de usuario de OneQA.

#### **Nota**

*Dependiendo de la configuración de OneQA, es posible que los usuarios de OneQA necesiten introducir su contraseña para añadir el producto. OneQA también puede vedar a los usuarios locales en un producto registrado.*

# <span id="page-23-0"></span>**Recursos**

Un recurso es un dispositivo que se va a probar, en este caso, un dispositivo de infusión. En el producto se pueden guardar un conjunto de recursos. Puede encontrar una lista de recursos desde el menú de navegación.

Si el producto está conectado a Internet (a través de un adaptador wifi con un USB) o conectado a través de un cable USB al ordenador que tiene instalado OneQA, los recursos se sincronizan con OneQA.

## **Añadir y eliminar recursos**

Para crear nuevos recursos, pulse sobre el símbolo «más» en la esquina superior derecha de la lista de recursos.

Para eliminar recursos, pulse en la casilla de verificación en la esquina superior derecha de la lista de recursos y seleccione los recursos que desea eliminar. Pulse sobre el botón de eliminar en la parte inferior de la pantalla.

#### **Nota**

*Los recursos sincronizados con OneQA deben eliminarse de OneQA desde un ordenador que tenga instalado este software.*

## **Exportar recursos**

Los recursos se pueden exportar desde el producto a una unidad USB.

- 1. Inserte una unidad USB en uno de los puertos host USB en la parte trasera del producto.
- 2. Abra la lista de recursos desde el menú de navegación.
- 3. Pulse sobre la casilla de verificación en la esquina superior derecha.
- 4. Seleccione uno o varios elementos de la lista.
- 5. Pulse sobre el botón de exportar en la parte inferior de la pantalla.
- 6. En la unidad USB se crea un archivo de Excel que incluye todos los recursos y su estado de resultados.

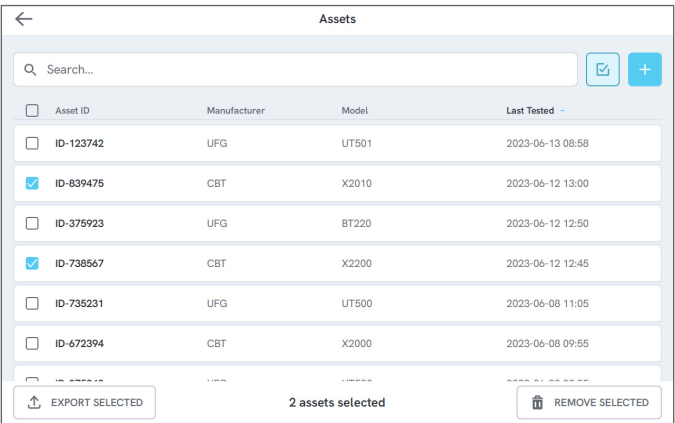

#### **Figura 18:** Lista de recursos

# <span id="page-24-0"></span>**Procedimientos**

Un procedimiento es un conjunto de mediciones y tareas que se definen por adelantado.

Los procedimientos se pueden crear y personalizar mediante OneQA en un ordenador. Una vez creados, los procedimientos se sincronizarán automáticamente con el producto si está conectado a Internet (a través de un adaptador wifi con un USB) o conectado a través de un cable USB al ordenador que tiene instalado OneQA. Puede encontrar una lista de procedimientos en el menú de navegación.

Puede iniciar un procedimiento de dos maneras:

- 1. Pulse el botón de procedimiento en la pantalla de inicio y siga las instrucciones de configuración que aparecen en la pantalla.
- 2. Conecte el producto mediante un cable USB a un ordenador que tenga instalado OneQA e inicie un procedimiento de forma remota. El producto mostrará una interfaz de modo remoto en la pantalla, con funciones limitadas a la hora de realizar la medición.

## **Iniciar un procedimiento**

Para iniciar un procedimiento desde la pantalla de inicio, pulse el botón de procedimiento en la pantalla de inicio y siga las instrucciones de configuración que aparecen en la pantalla.

También puede iniciar un procedimiento desde la lista de procedimientos, que se encuentra en el menú de navegación.

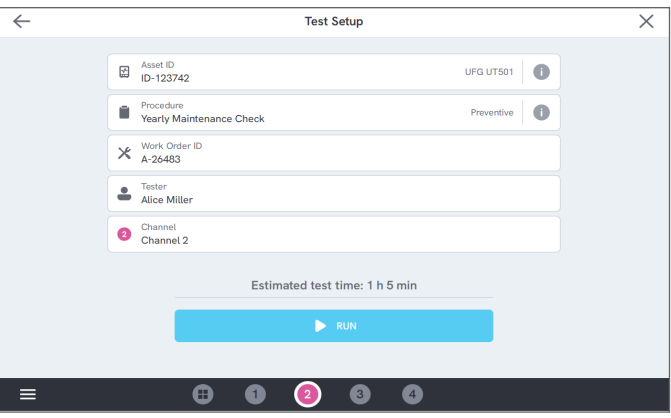

**Figura 19:** Pantalla de configuración para iniciar un procedimiento

## **Ejecutar un procedimiento**

Cuando se ejecuta un procedimiento, la pantalla muestra una tarea a la vez. El estado del procedimiento y la función de navegación se encuentran en la parte inferior de la pantalla.

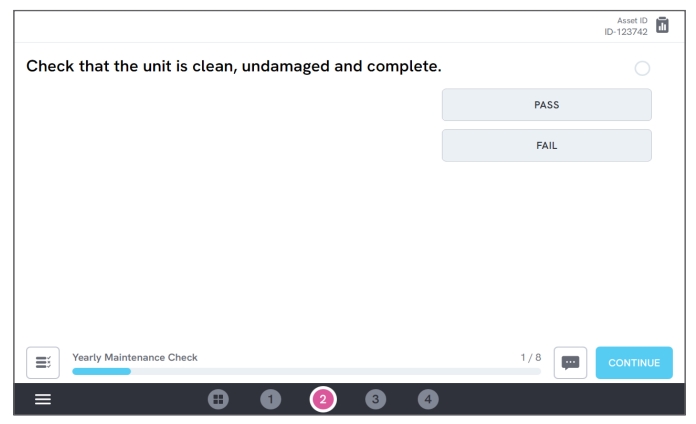

**Figura 20:** Inicio de un procedimiento

Los pasos obligatorios se indican con una estrella roja.

Para obtener una vista general del procedimiento o volver a un paso anterior, pulse el botón situado a la derecha de la barra de progreso.

## **Completar un procedimiento**

Una vez completado el procedimiento, tiene la opción de ver y editar la información del procedimiento antes de finalizarlo. Cuando haya finalizado, el procedimiento se guardará como un resultado.

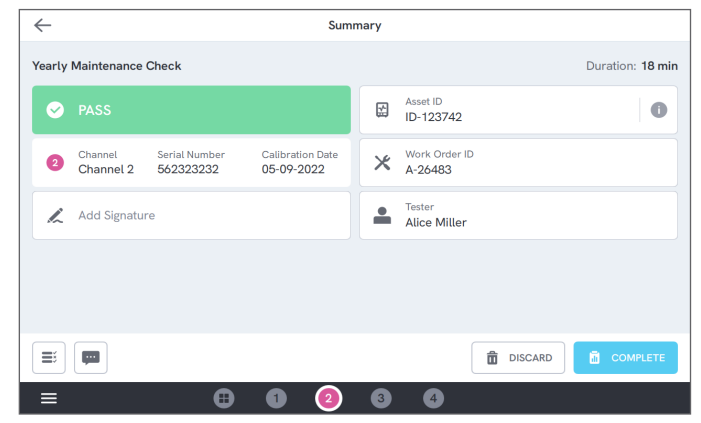

**Figura 21:** Pantalla de resumen del procedimiento

Si hay una impresora USB conectada, tendrá la opción de imprimir el resultado.

# <span id="page-26-0"></span>**Resultados**

Un resultado es un procedimiento o una sesión de medición ya completados.

Puede encontrar una lista de resultados desde el menú de navegación.

Si el producto está conectado a OneQA, los resultados se sincronizarán automáticamente con OneQA.

## **Exportar resultados**

Los resultados se pueden exportar desde el producto a una unidad USB.

- 1. Inserte una unidad USB en uno de los puertos host USB en la parte trasera del producto.
- 2. Abra la lista de resultados a través del menú de navegación.
- 3. Pulse sobre la casilla de verificación en la esquina superior derecha.
- 4. Seleccione uno o varios elementos de la lista.
- 5. Pulse sobre el botón de exportar en la parte inferior de la pantalla.
- 6. Seleccione el formato de exportación y la ruta de exportación.

|                                    |                                                    | <b>Results</b>                         |                                                 |           |
|------------------------------------|----------------------------------------------------|----------------------------------------|-------------------------------------------------|-----------|
| Q. Search                          |                                                    |                                        |                                                 | ☑         |
| Type                               | Name                                               | Asset ID                               | Completed -                                     | Result    |
| L                                  | <b>Yearly Maintenance Check</b>                    | ID-123742                              | 2023-06-13 08:58                                |           |
| V                                  | <b>Yearly Maintenance Check</b>                    | ID-123742                              | 2023-06-12 13:44                                | $\bullet$ |
| M                                  | <b>Measurement Session</b>                         | ID-839475                              | 2023-06-12 12:58                                |           |
| П                                  | <b>Yearly Maintenance Check</b>                    | ID-738567                              | 2023-06-12 12:45                                | Ø         |
| o<br>۸                             | Thursday                                           |                                        | 2023-06-08 12:12                                | $\bullet$ |
|                                    | <b>Yearly Maintenance Check</b>                    | ID-735231                              | 2023-06-08 11:05                                | Ø         |
| د<br>$\overline{\phantom{0}}$<br>① | And the Company of<br>÷.<br><b>EXPORT SELECTED</b> | <b>IN CANTIN</b><br>2 results selected | SASS AL SA SA PA<br>侖<br><b>REMOVE SELECTED</b> |           |

**Figura 22:** Lista de resultados

## **Imprimir resultados**

Los resultados se pueden imprimir mediante una impresora USB.

- 1. Conecte una impresora USB a uno de los puertos host USB en la parte trasera del producto.
- 2. Abra un resultado para acceder al botón de la impresora en la parte inferior.
- 3. Seleccione el tipo de impresora y el formato de impresión. También puede acceder a la configuración de la impresora para añadir campos personalizados a la impresión antes de imprimir el resultado.

# <span id="page-27-0"></span>**Canales múltiples**

El producto se puede equipar con 1 a 4 canales, calibrados de forma independiente.

Puede ver un canal a la vez o tener una vista general de todos los canales de manera simultánea. Pulse sobre los iconos en la barra de navegación inferior para cambiar entre vistas.

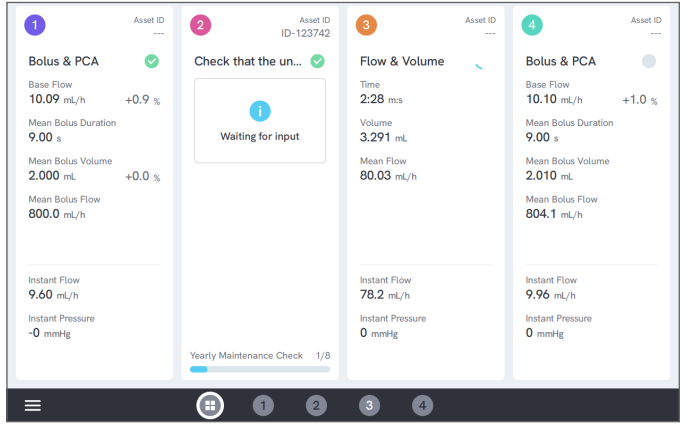

**Figura 23:** Vista dividida con cuatro canales

# <span id="page-28-0"></span>**Ajustes**

Se puede acceder a la configuración desde el menú de navegación.

La configuración modificada se aplicará con efecto inmediato.

## **Unidades**

Seleccione la unidad de medida que desee. Consulte el apartado ["Unidades de medida" en la página 37](#page-36-1) para obtener más detalles.

Los procedimientos y los resultados no se ven afectados al cambiar la unidad de medida.

## <span id="page-28-1"></span>**Presión de ajuste a cero**

Si la presión instantánea no se estabiliza en cero (0) o si la bomba del canal se acelera por sí sola cuando no hay conexiones a la entrada del canal, es posible que tenga que realizar un ajuste a cero del sensor de presión de entrada.

Asegúrese de que no haya conexiones a la entrada del canal. Pulse sobre el botón del canal seleccionado para ajustar el nivel de presión a cero.

## **Pantalla y sonido**

Se puede ajustar el brillo y el volumen de la pantalla.

Configure las opciones de sonido como desee. Por ejemplo, el producto puede emitir un sonido cuando haya finalizado una medición.

#### **Idioma**

La interfaz y el manual de usuario están disponibles en varios idiomas. También puede seleccionar qué idioma quiere utilizar en el teclado.

#### **Fecha y hora**

Seleccione la zona horaria y el formato de la fecha. Si el producto está conectado a OneQA a través del cable USB o tiene una conexión a Internet, la fecha y la hora se ajustarán automáticamente.

#### **Impresora**

Se pueden imprimir los resultados si el producto tiene una impresora USB conectada. Aquí puede añadir texto personalizado para que se incluya en la impresión.

## **Red**

El producto puede conectarse a una red inalámbrica mediante un adaptador wifi. Conecte el adaptador a uno de los puertos host USB en la parte trasera del producto y edite la configuración de red para conectarse.

Si el producto está vinculado a un inquilino de OneQA y conectado a Internet, los datos se sincronizarán de manera regular.

## **OneQA**

Estado y funciones relacionadas con la conexión a OneQA. Para realizar el registro, consulte el apartado ["Registro del producto en OneQA" en la página 22.](#page-21-2)

## **Acerca de**

Información sobre el sistema como los números de serie, la versión del sistema y las fechas de calibración.

Desde esta pantalla se puede iniciar el restablecimiento de fábrica y la actualización del sistema.

#### **Actualización del sistema**

Finalice todos los procedimientos y mediciones antes de actualizar el sistema. Los archivos de actualización del sistema se publican en www[.flukebiomedical.com](https://www.flukebiomedical.com).

- 1. Guarde el archivo de actualización del sistema en una unidad USB.
- 2. Inserte la unidad USB en uno de los puertos host USB en la parte trasera del producto.
- 3. Pulse el botón de actualización del sistema y siga las instrucciones que se indican en la pantalla.

# <span id="page-30-0"></span>**Mantenimiento**

## **Limpieza**

Apague el producto y desconecte el adaptador de alimentación antes de limpiar el dispositivo con un paño humedecido en una solución detergente suave.

### **Almacenamiento y transporte**

Antes de almacenar o transportar el producto, drene los canales tal y como se describe en el apartado ["Drenar un](#page-30-1)  [canal" en la página 31](#page-30-1). Para obtener recomendaciones sobre el embalaje, consulte el apartado ["Avisos" en la](#page-2-1)  [página 3.](#page-2-1)

#### **Nota**

*El drenaje es especialmente importante si el producto tiene riesgo de estar expuesto a temperaturas de congelación.*

## <span id="page-30-1"></span>**Drenar un canal**

Para eliminar el líquido de un canal, utilice una jeringa con aire:

- 1. Asegúrese de que el instrumento está encendido.
- 2. Desconecte el tubo de drenaje del puerto de salida.
- 3. Acople una jeringa llena de aire al puerto de entrada.

4. Apriete la jeringa suavemente para que el aire pase a través del canal. La cantidad y la velocidad del paso del aire deben ser aproximadamente de 20 a 30 mL de aire durante 30 segundos.

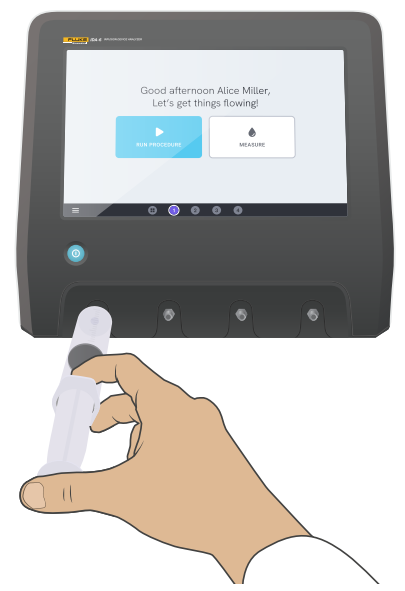

**Figura 24:** Drenaje de un canal

#### <span id="page-30-2"></span>**Extraer e instalar canales**

Puede enviar canales individuales para su calibración y mantenimiento.

#### **Extraer un canal**

- 1. Drene el canal y saque el agua siguiendo las instrucciones del apartado ["Drenar un canal" en la](#page-30-1)  [página 31](#page-30-1).
- 2. Pulse el botón de alimentación para apagar el producto.
- 3. Desconecte el adaptador de alimentación.
- 4. Coloque el producto sobre una superficie seca, limpia y no abrasiva, con la pantalla hacia abajo, para así poder acceder a la parte inferior.
- 5. Desenrosque los dos tornillos que retienen el canal que desea quitar.
- 6. Extraiga el canal con cuidado y desconecte el cable de alimentación del canal.

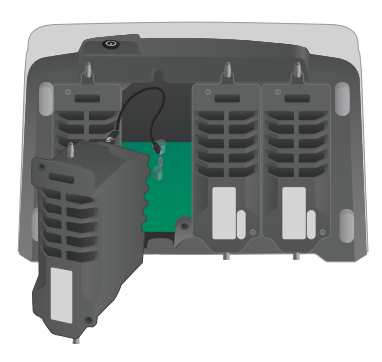

**Figura 25:** Canal desmontado

#### **Instalar un canal**

- 1. Pulse el botón de alimentación para apagar el producto.
- 2. Desconecte el adaptador de alimentación.
- 3. Coloque el producto sobre una superficie seca, limpia y no abrasiva, con la pantalla hacia abajo, para así poder acceder a la parte inferior.
- 4. Si la ranura del canal está ocupada por un canal vacío, desenrosque los dos tornillos y retire el canal vacío.
- 5. Conecte el cable de alimentación del canal al puerto de la PCB dentro del producto. Tenga en cuenta que las tomas de corriente internas definen el orden de los canales que se muestran en la pantalla.
- 6. Conecte el cable de alimentación del canal al canal en cuestión y coloque el canal en la ranura. Preste atención a las ranuras guía situadas encima de la entrada.
- 7. Fije el canal con los dos tornillos.

Ya ha completado la instalación y el canal aparecerá la próxima vez que encienda el producto.

# <span id="page-32-0"></span>**Solución de problemas**

#### **Canal no detectado**

*Causa posible:* problema interno de alimentación.

*Solución:* reinicie el producto. Si el problema persiste, apague el producto y vuelva a conectar el cable de alimentación del canal o pruebe una toma de corriente de canal diferente si resulta posible. Consulte el apartado ["Extraer e instalar canales" en la página 31](#page-30-2) para ver las instrucciones.

#### **Presión inestable en cero cuando no hay nada conectado**

*Causa posible:* se ha desplazado el nivel cero del sensor de presión y necesita ajustarse.

*Solución:* retire todo lo que esté conectado al puerto de entrada y realice un ajuste de presión a cero; para ello, consulte el apartado ["Presión de ajuste a cero" en la](#page-28-1)  [página 29.](#page-28-1)

#### **No se detectan bolos o la medición finaliza antes de tiempo**

*Causa posible:* flujo bajo y discontinuo. La pausa peristáltica provoca la finalización de la medición.

*Solución:* prolongue el retraso de parada aplicable.

#### **El producto no responde**

*Causa posible:* desconocida

*Solución:* desconecte el adaptador de alimentación. Espere 30 segundos antes de volver a conectar el adaptador de alimentación y vuelva a conectarlo. Si el problema continúa, póngase en contacto con el servicio de asistencia técnica. Consulte el apartado ["Avisos" en la](#page-2-1)  [página 3](#page-2-1) para obtener más información.

#### **El adaptador wifi o la impresora USB no funcionan**

*Causa posible:* el accesorio no es compatible con el producto.

*Solución:* visite [www.flukebiomedical.com](https://www.flukebiomedical.com) para conocer los accesorios se deben utilizar con el producto.

#### **Algunos procedimientos no se sincronizan en el producto**

*Causa posible:* todos los pasos del procedimiento no son compatibles con el producto.

*Solución:* inicie el procedimiento desde OneQA en un ordenador, con el producto conectado con el cable USB.

# <span id="page-33-0"></span>**Especificaciones**

### **Aspectos generales**

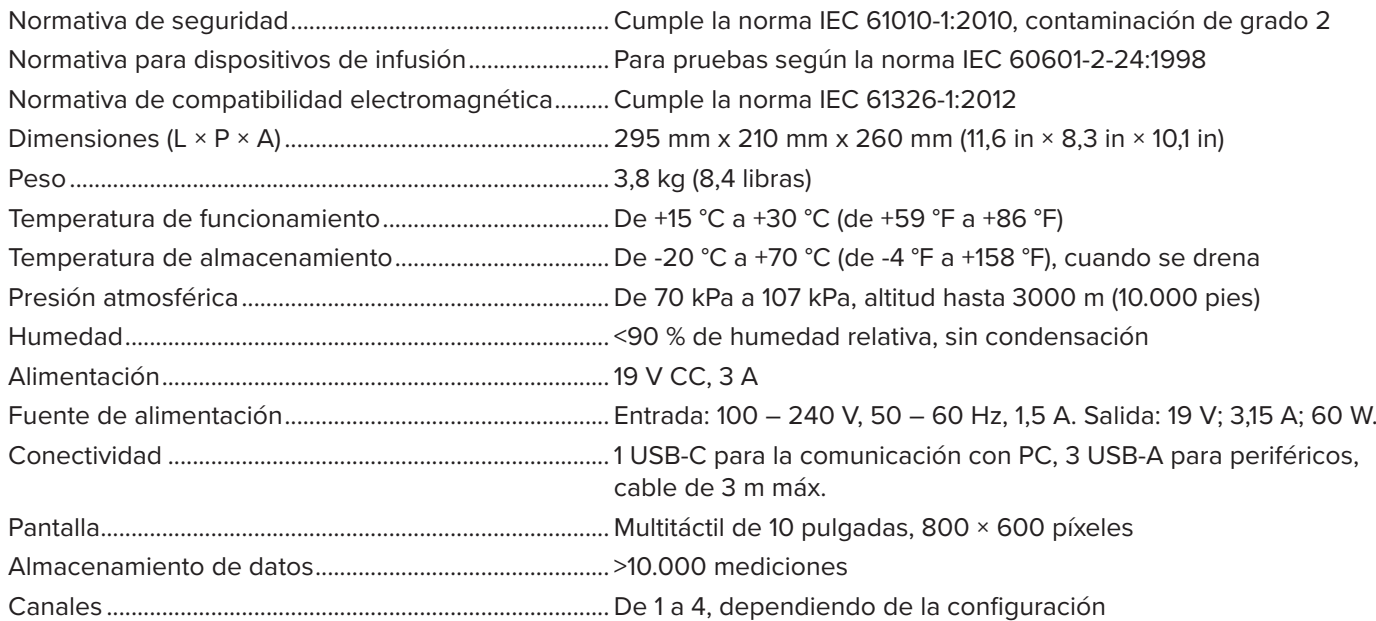

#### **Compatibilidad electromagnética (EMC)**

Internacional.................................................IEC 61326-1: Entorno electromagnético portátil

CISPR 11: Grupo 1, clase A

*Grupo 1: El equipo genera de forma intencionada o utiliza energía de frecuencia de radio de carga acoplada conductora, que es necesaria para el funcionamiento interno del propio equipo.*

*Clase A: El equipo es adecuado para su uso en todos los ámbitos, a excepción de los ámbitos domésticos y aquellos que estén directamente conectados a una red de suministro eléctrico de baja tensión que proporciona alimentación a edificios utilizados para fines domésticos. Puede que haya dificultades potenciales a la hora de garantizar la compatibilidad electromagnética en otros medios debido a las interferencias conducidas y radiadas.*

*Precaución: Este equipo no está diseñado para su uso en entornos residenciales y es posible que no ofrezca la protección adecuada contra radiofrecuencia en estos entornos. Si este equipo se conecta a un objeto de pruebas, las emisiones pueden superar los niveles exigidos por CISPR 11.*

Korea (KCC)................................................... Equipo de clase A (Equipo de emisión y comunicación industrial)

*Clase A: El equipo cumple con los requisitos industriales de onda electromagnética y el vendedor o usuario debe tener esto en cuenta. Este equipo está diseñado para su uso exclusivo en entornos comerciales, no residenciales.* USA (FCC)......................................................47 CFR 15, apartado B. Este producto se considera exento según la cláusula 15.103.

## **Flujo y volumen**

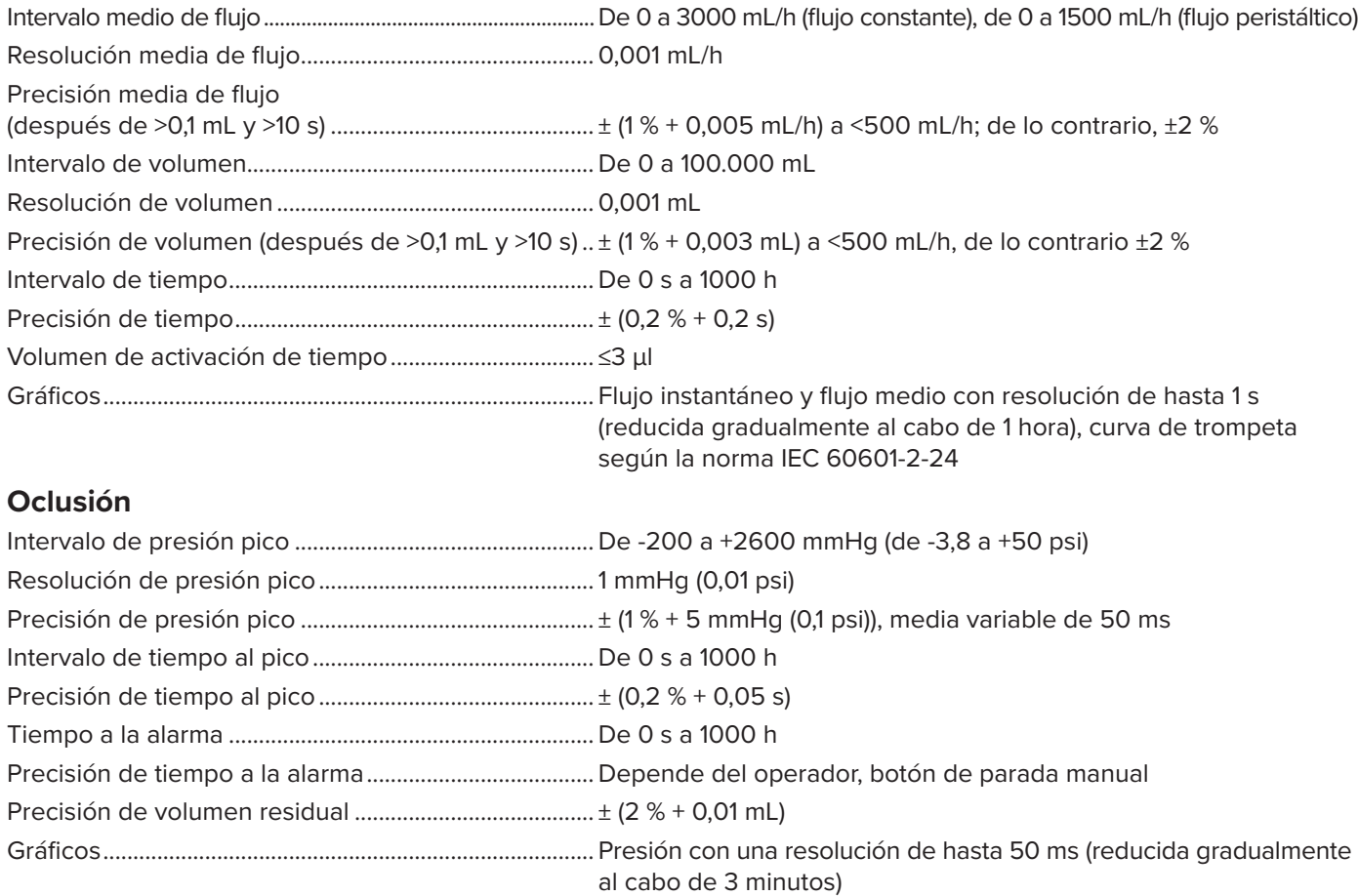

## **Bolo y PCA**

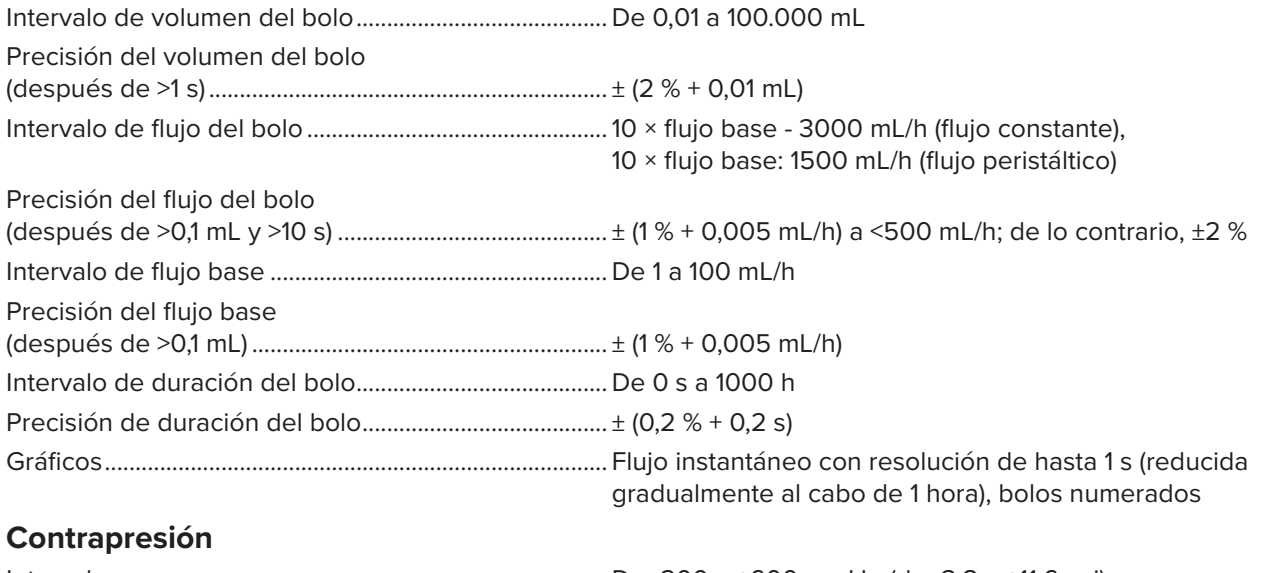

<span id="page-36-0"></span>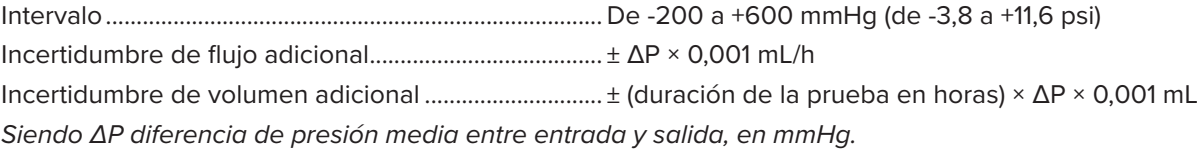

#### <span id="page-36-1"></span>**Unidades de medida**

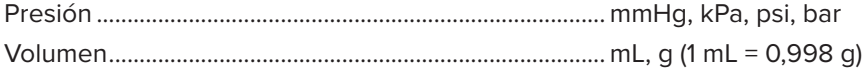

# <span id="page-37-0"></span>**Garantía y servicio técnico para el producto**

Fluke Biomedical garantiza que este instrumento no tendrá defectos en los materiales ni en la mano de obra durante un año a partir de la fecha de adquisición O durante dos años si al final de su primer año, usted envía el instrumento a un centro de servicio de Fluke Biomedical para calibración. A usted se le cobrará nuestro precio habitual por dicha calibración. Durante el período de garantía, repararemos o reemplazaremos sin cargo, a elección de Fluke Biomedical, el producto defectuoso, siempre y cuando se devuelva el producto con el porte pagado a Fluke Biomedical. Esta garantía únicamente cubre al comprador original y no es transferible. La garantía no se aplica si el producto se ha dañado de forma accidental o por el mal uso, o como resultado de mantenimiento o modificación por parte de personal ajeno a un centro de servicio autorizado de Fluke Biomedical. NO SE CONCEDE NINGUNA OTRA GARANTÍA, EXPRESA O IMPLÍCITA, TAL COMO DE IDONEIDAD PARA UN PROPÓSITO DETERMINADO. FLUKE NO SE RESPONSABILIZA POR PÉRDIDAS NI DAÑOS ESPECIALES, INDIRECTOS, IMPREVISTOS O CONTINGENTES, INCLUIDA LA PÉRDIDA DE DATOS, QUE SURJAN POR CUALQUIER TIPO DE CAUSA O TEORÍA.

Esta garantía sólo cubre a los productos seriados y sus accesorios que tengan una etiqueta con un número de serie único. La recalibración de instrumentos no está cubierta por esta garantía.

Esta garantía le concede derechos legales específicos, y es posible que también tenga otros derechos que varíen en diferentes jurisdicciones. Dado que algunas jurisdicciones no permiten la exclusión o limitación de una garantía implícita, ni de daños imprevistos o contingentes, las limitaciones de esta garantía pueden no ser de aplicación a todos los compradores. Si alguna cláusula de esta garantía se considera inválida o inaplicable por un tribunal u otro ente responsable de tomar decisiones, de jurisdicción competente, tal concepto no afectará a la validez o aplicabilidad de cualquier otra cláusula.

7/07